# <span id="page-0-0"></span>大阪周遊卡 **OSAKA AMAZING PASS**

# **Usage Guide**

- ・**Usage Environment Explanation ...[P2](#page-1-0)**
- ・**Language Switching ..[.P3](#page-2-0)**
- ・**About Ticket Usage ..[.P4~P12](#page-3-0)**
- ・**One-Time Password OTP... [P13](#page-12-0)**
- ・**Q**&**A …[P14~P15](#page-13-0)**

<span id="page-1-0"></span>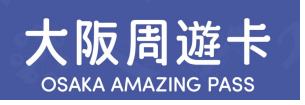

# ・**Usage Environment Explanation**

◇**If multiple tickets are purchased in a single reservation, please use one device. The maximum number of tickets per reservation is four.**

◇**Please switch the language on the ticket list page before use.**

◇**Please disable the automatic translation feature of your browser.**

◇**Recommended environments for digital tickets: iOS 15 or later / Latest Safari, Android 10.0 or later / Latest Chrome**

**\*Even in the recommended viewing environment, there may be instances where it cannot be used depending on your device and usage conditions.**

◇**Please disable dark mode.**

◇**Screenshots of the QR code cannot be used for entry.**

◇**If you open the URL directly from the app, it may not function correctly. Please use the recommended browser.**

<span id="page-2-0"></span>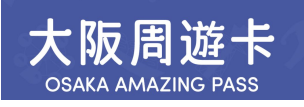

### **Please switch on the ticket list page.**

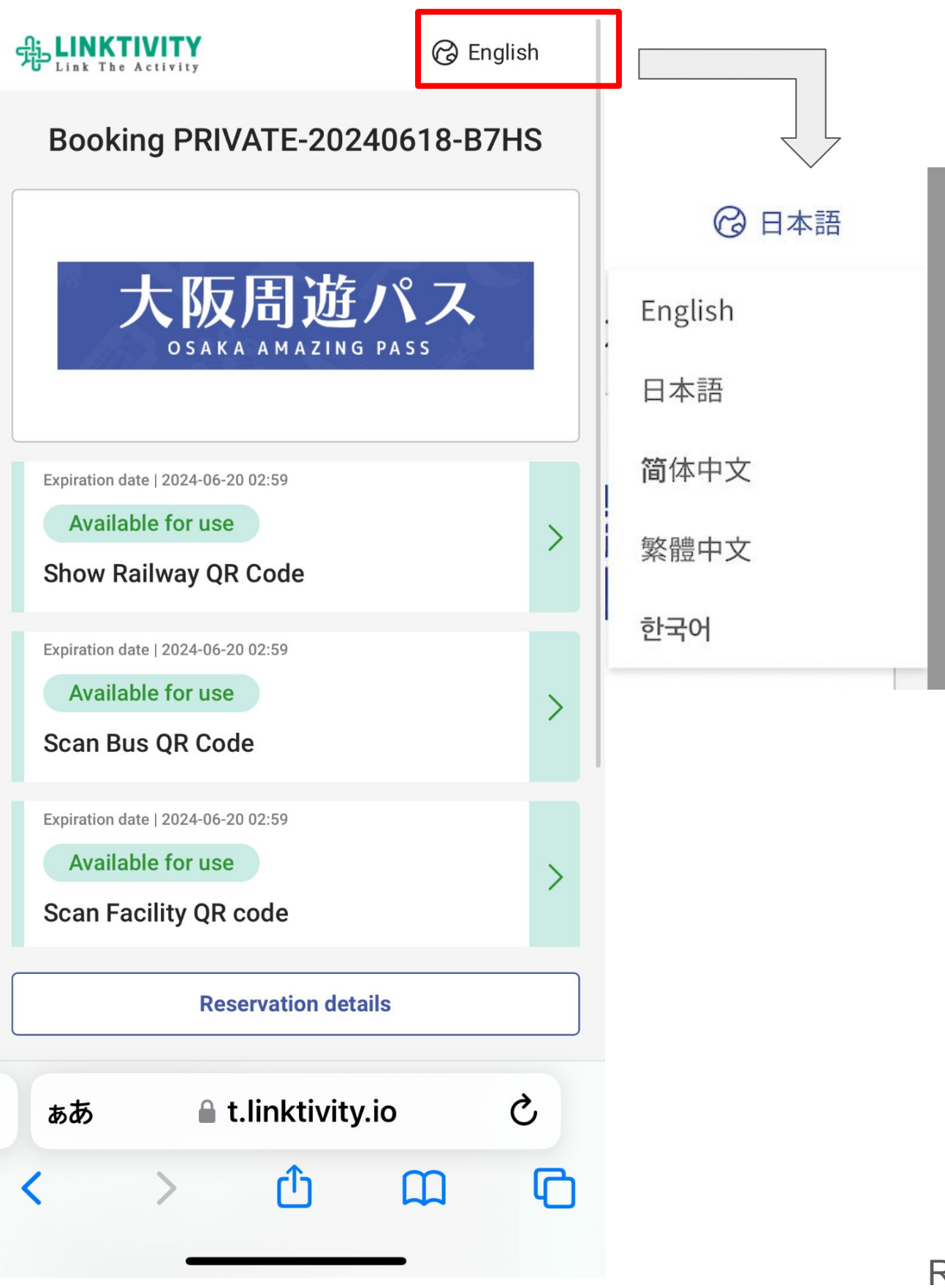

<span id="page-3-0"></span>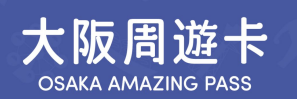

### ・**Ticket List Screen Before Use**

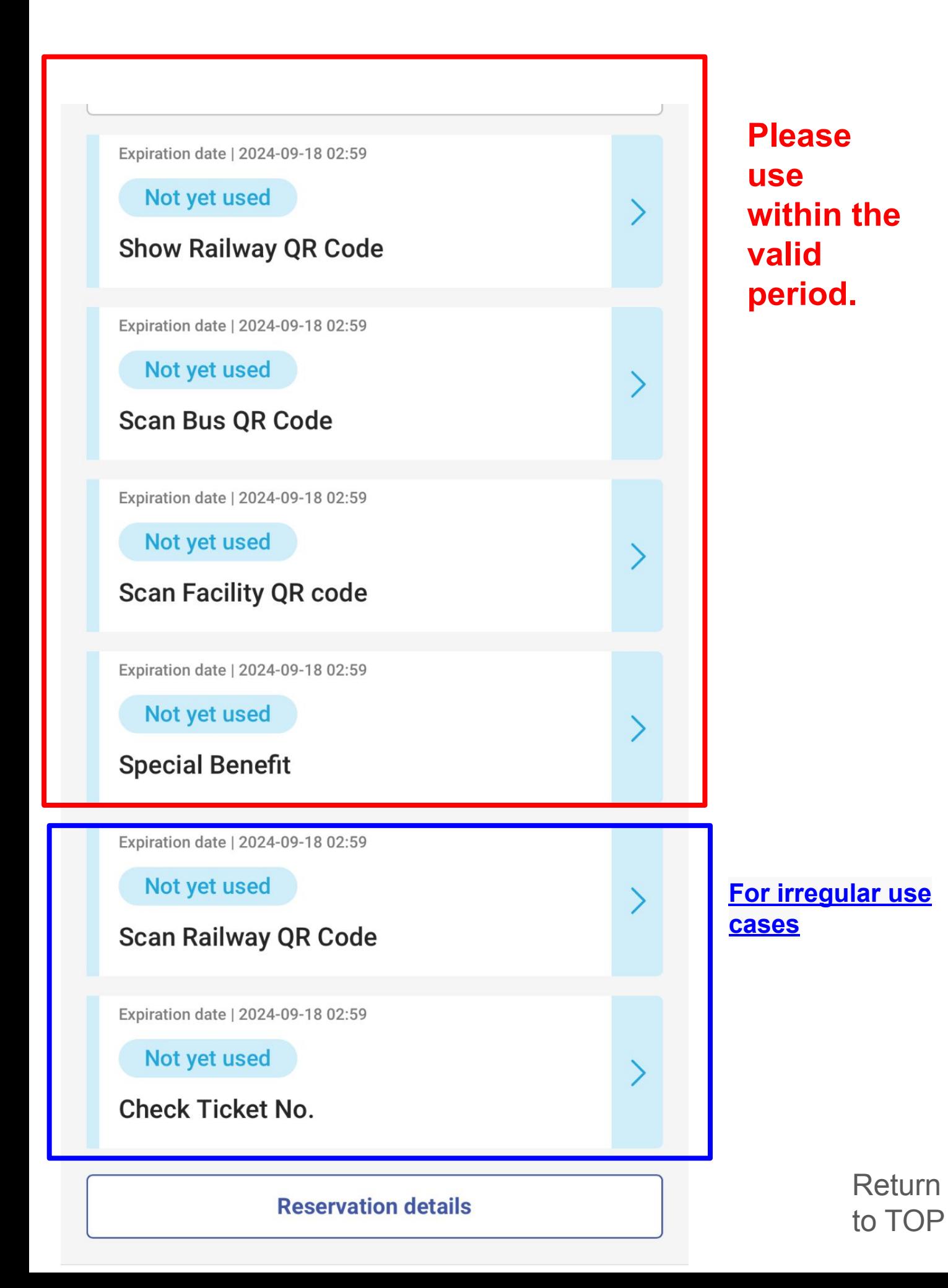

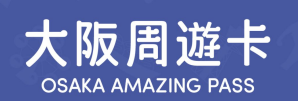

## ・**Ticket List Screen After Use**

#### **Once you start using any ticket, all tickets will be marked as in use. The ticket list will turn green.**

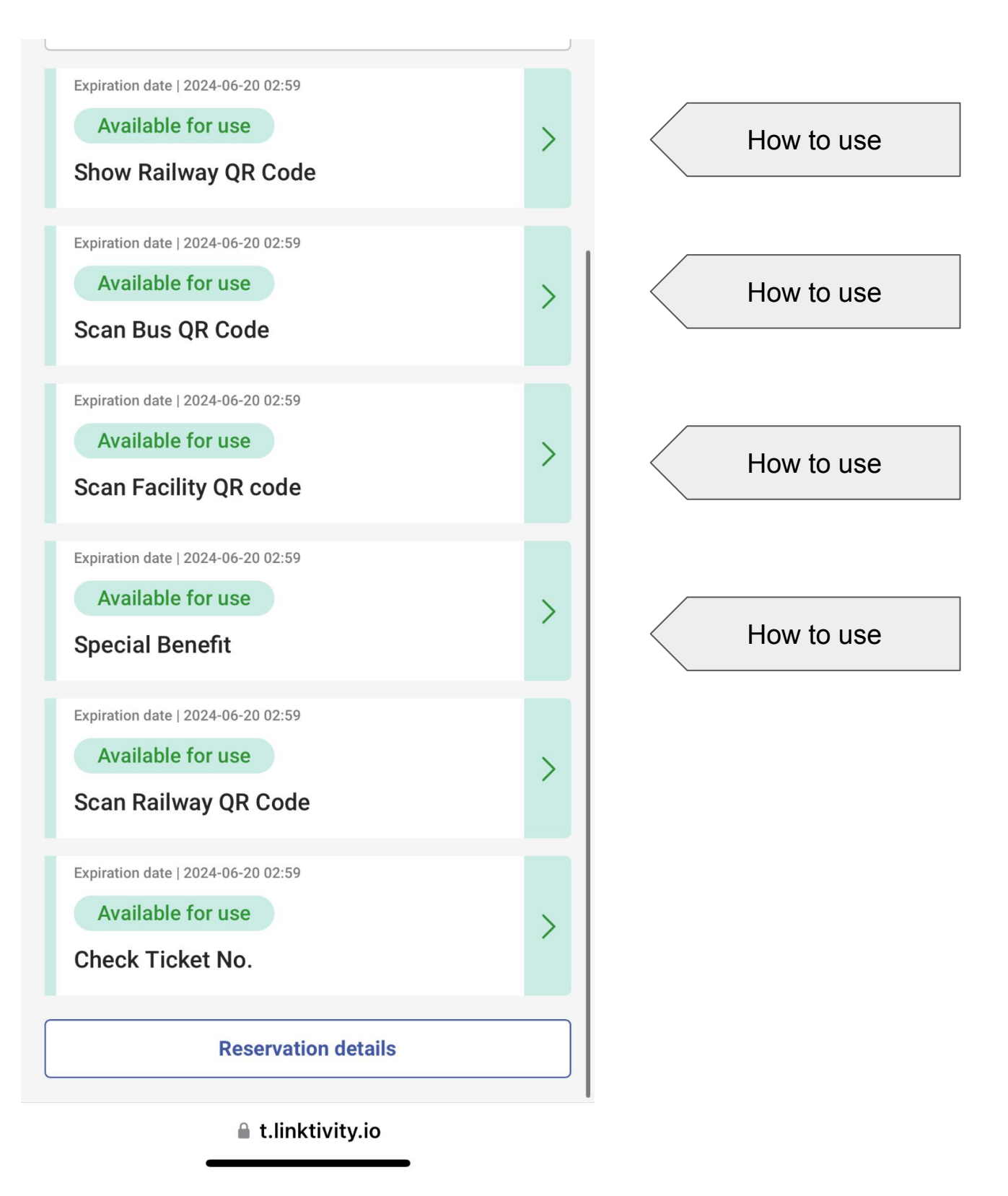

<span id="page-5-0"></span>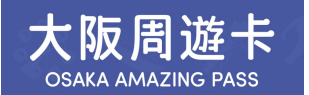

#### **To Ride A Train**

#### **Accessing Route Maps**

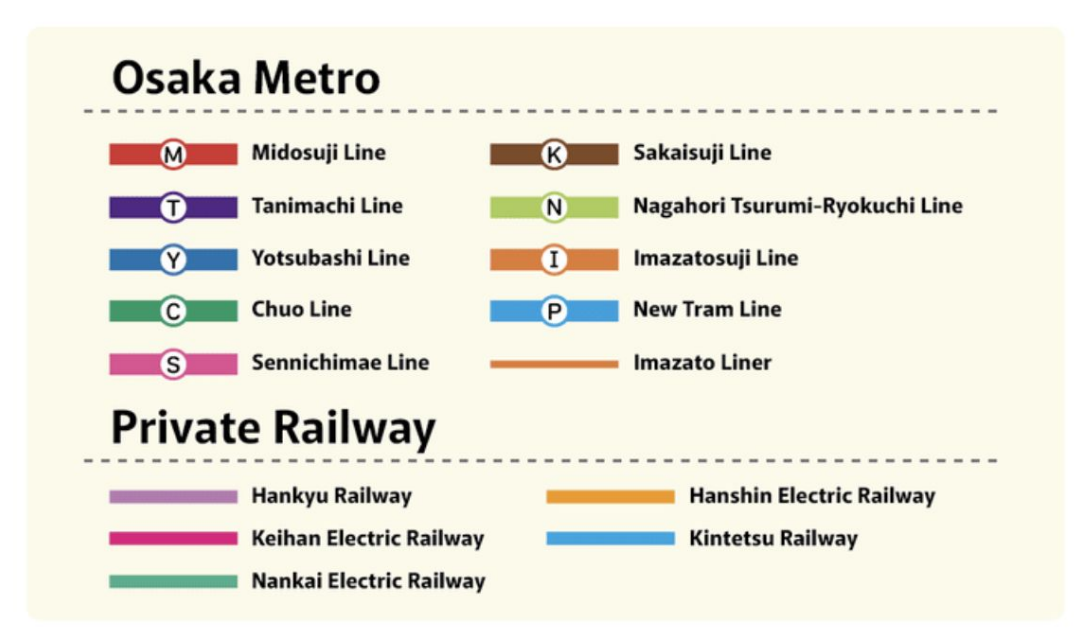

#### 利用の流れ:

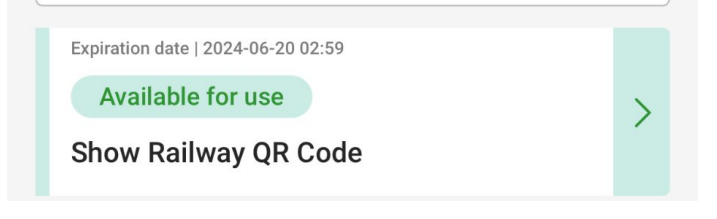

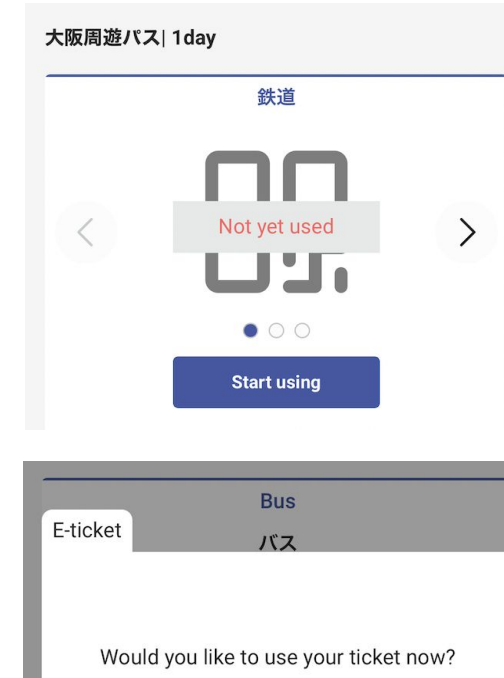

Cancel

Confirm

① **Click on "Show Railway QR Code"**

② **Click on "Start using"**

③ **Click on "Confirm"**

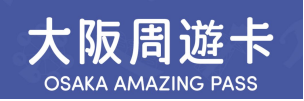

#### **To Ride A Train**

#### **For multiple tickets in one reservation, please swipe the QR code for each ticket to board the train.**

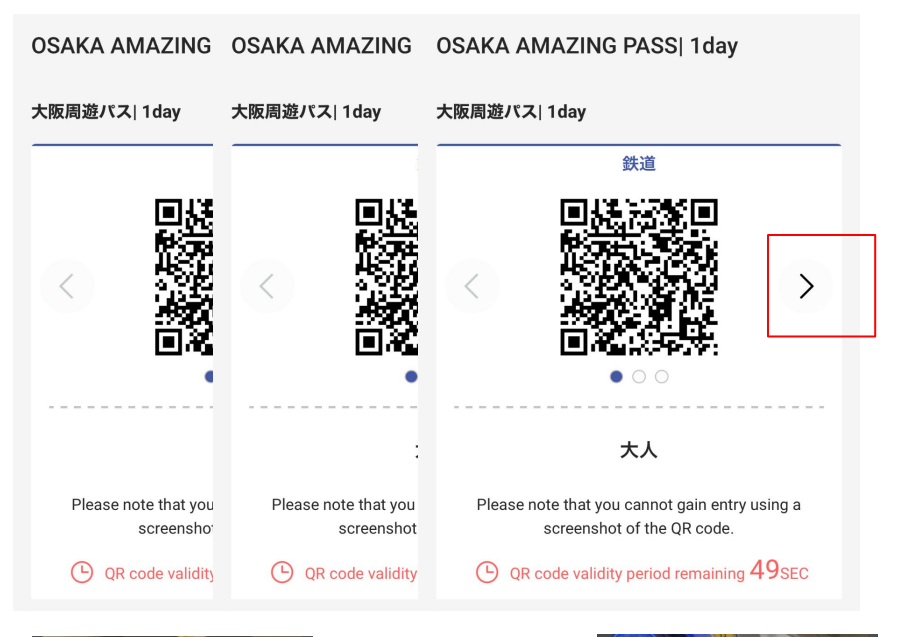

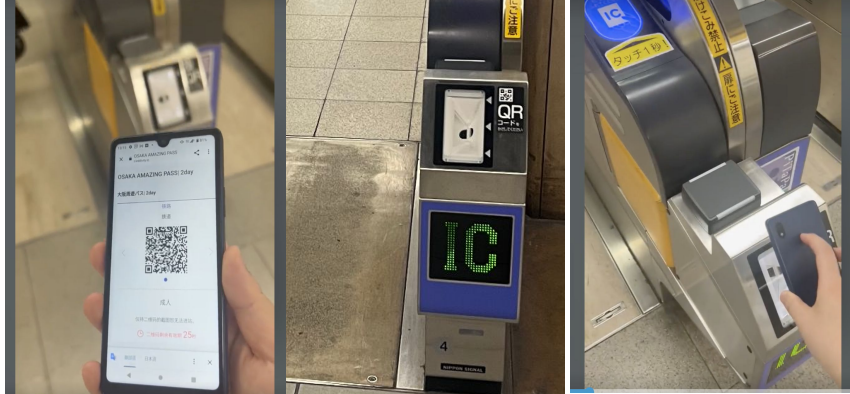

④ **Swipe the QR code by tapping the arrow.**

⑤ **Hold the QR code over the terminal at the designated ticket gate. \*QR codes update every minute.**

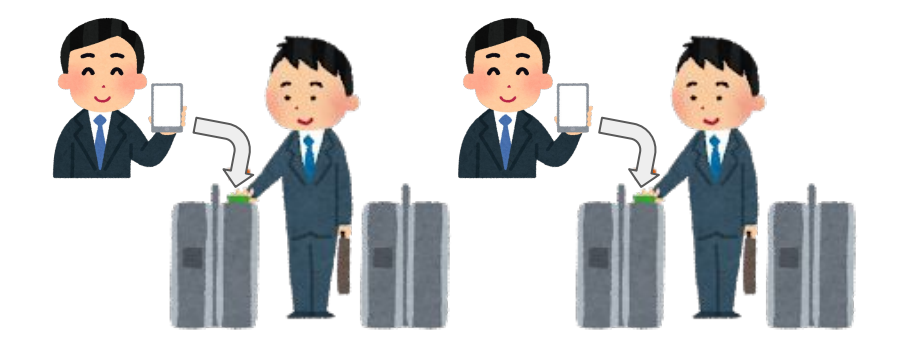

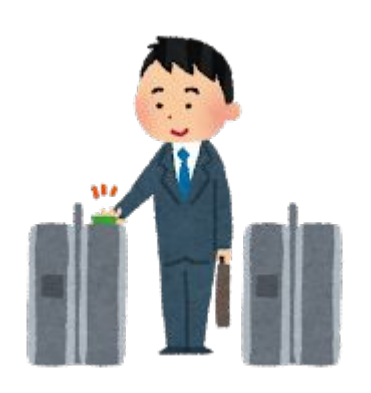

⑥ **Please allow your companions to pass through the ticket gate first.**

⑦ **Device owners are kindly requested to enter last.** [Return](#page-0-0) 

to TOP

<span id="page-7-0"></span>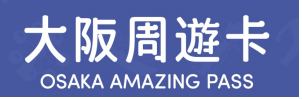

**To Take A Bus**

**Buses available for use:**

- **1**、**Imazato Liner**
- **2**、**Osaka City Bus**

**If multiple tickets are purchased, they must be used together and cannot be split.**

Procedure for Use:

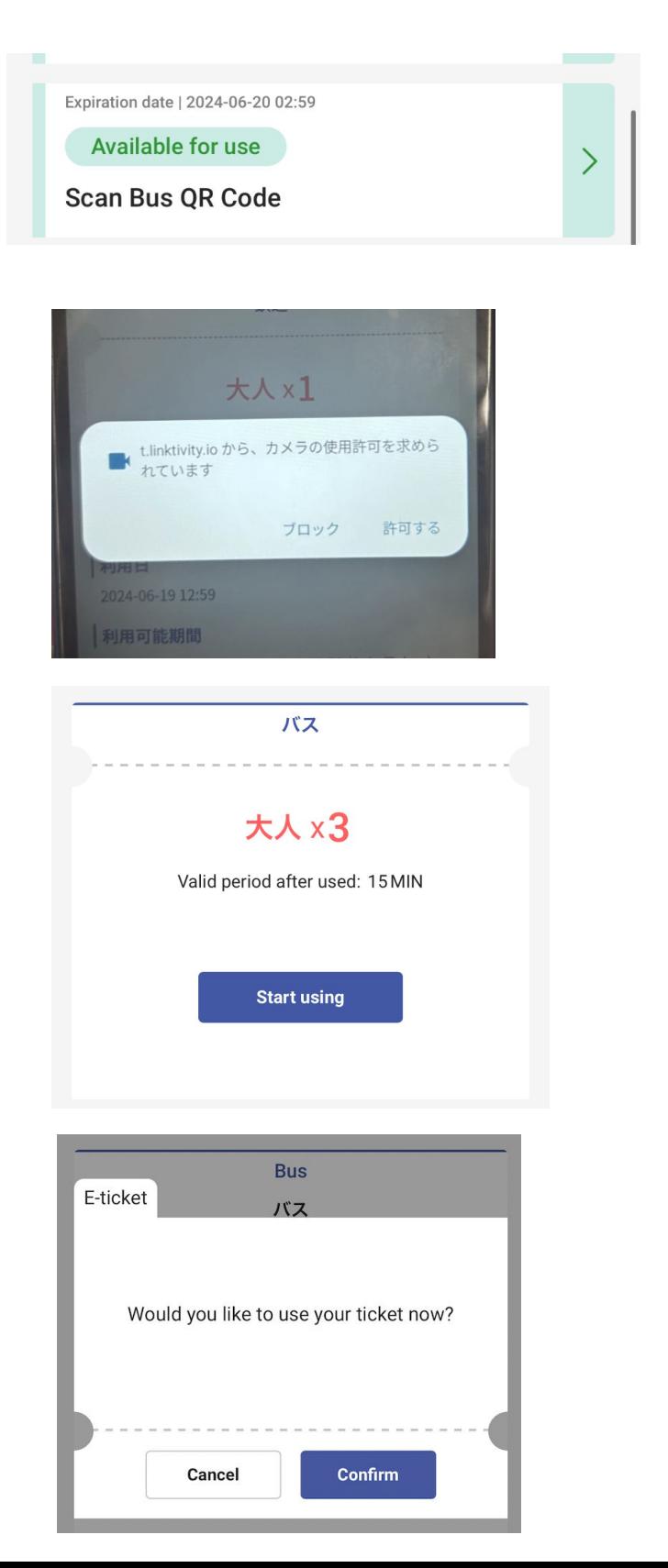

① **Click on "Scan Bus QR Code"**

#### ② **Allow the camera to activate.**

#### ③ **Click on "Start using"**

④ **Click on "Confirm"**

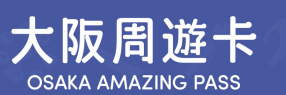

#### **To Take A Bus**

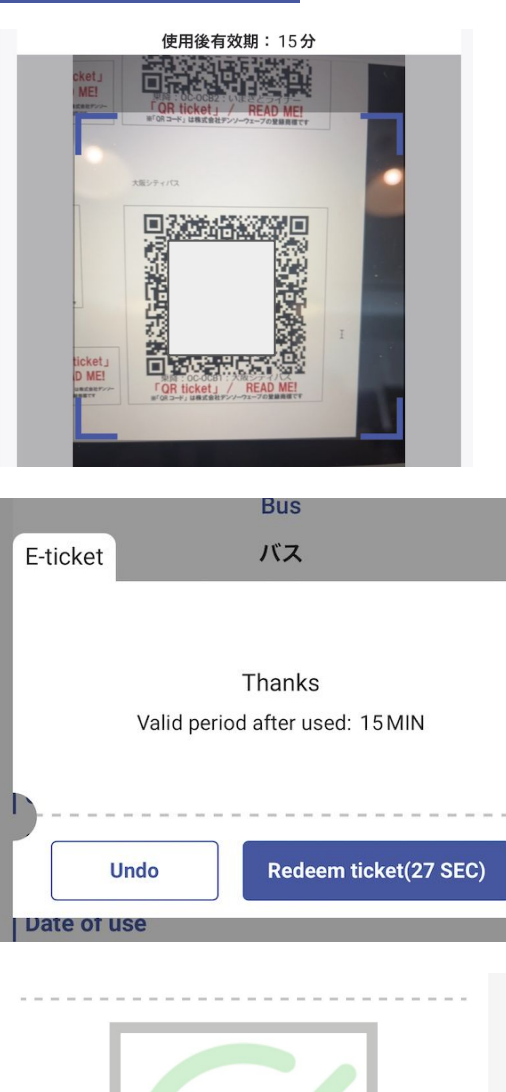

# adult $\times 3$

Valid period after used: 15 MIN

<sup>(b)</sup> 1 MIN 55 SEC has passed

In use

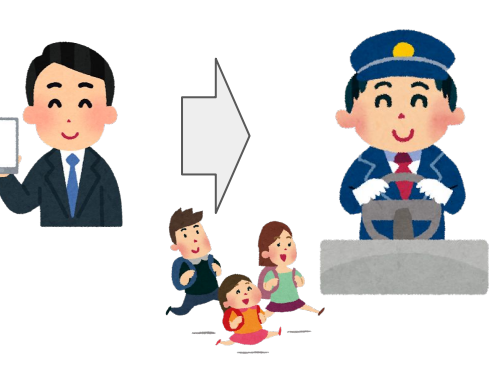

⑤ **After boarding, scan the QR code inside the bus.**

⑥ **Confirm starting using the service.**

⑦ **After scanning, wait for 3-10 seconds.**

⑧ **The authentication screen will appear. If the screen's validity period (15 minutes) expires, open the camera again and scan.**

⑨ **Show this screen to the driver when you get off.**

<span id="page-9-0"></span>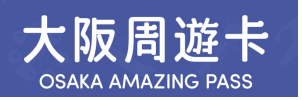

**Use of Facilities**

**Available Facilities: Please check participation requirements. If multiple tickets are purchased, they must be used together and cannot be split.**

**Procedure for Use:**

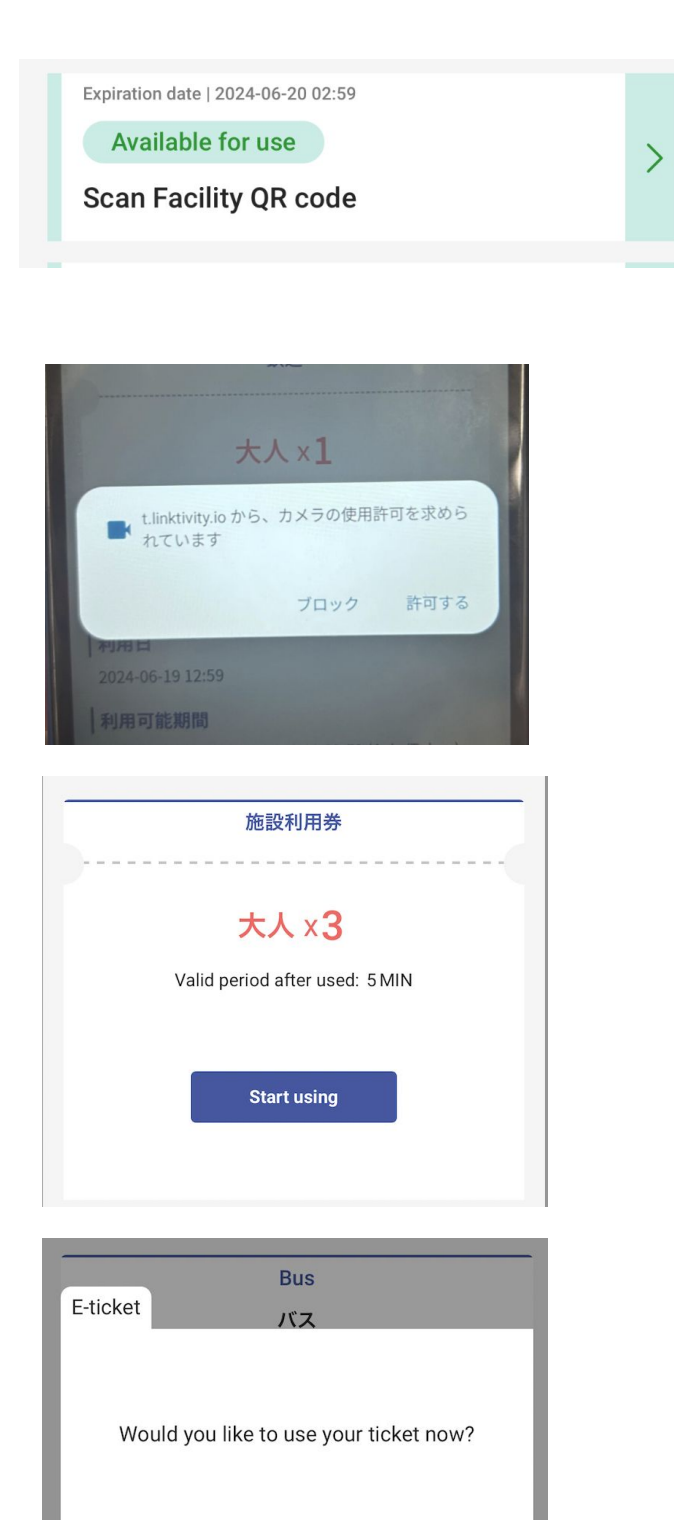

Cancel

**Confirm** 

① **Click on "Scan Facility QR Code"**

② **Allow the camera to activate.**

③ **Click on "Start using"**

④ **Click on "Confirm"**

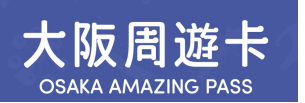

#### **Use of Facilities**

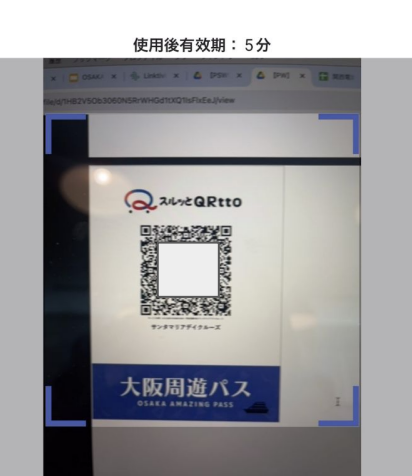

#### 施設利用券 E-ticket Thanks Valid period after used: 5 MIN **Redeem ticket(29 SEC) Undo Date of use**

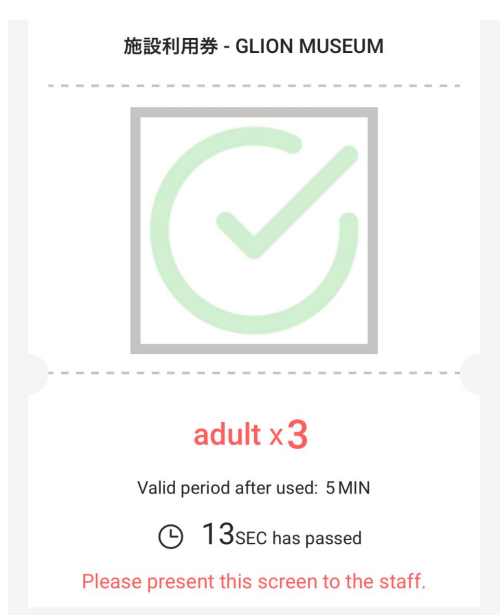

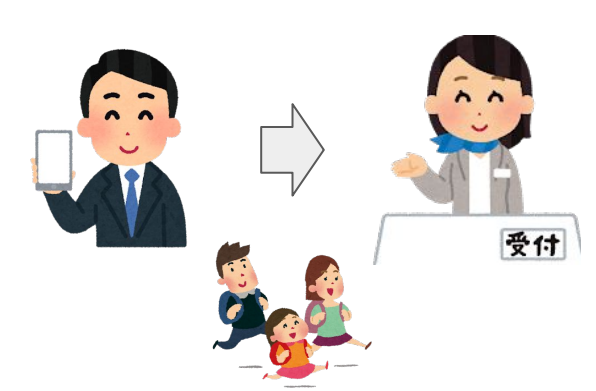

#### ⑤ **Scan the QR code installed at each facility.**

#### ⑥ **Confirm starting using the service.**

#### ⑦**After scanning, wait for 3-10 seconds.**

⑧ **The authentication screen will appear. Please ensure to use it within 5 minutes. \*If the 5-minute validity period has expired, an error message will appear when you scan. If you are unable to use the service, please contact the local staff.**

⑨ **Show this screen to the reception staff.**

<span id="page-11-0"></span>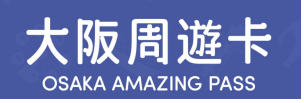

#### **Available Facilities https://osaka-amazing-pass.com/en/service\_privilege.html**

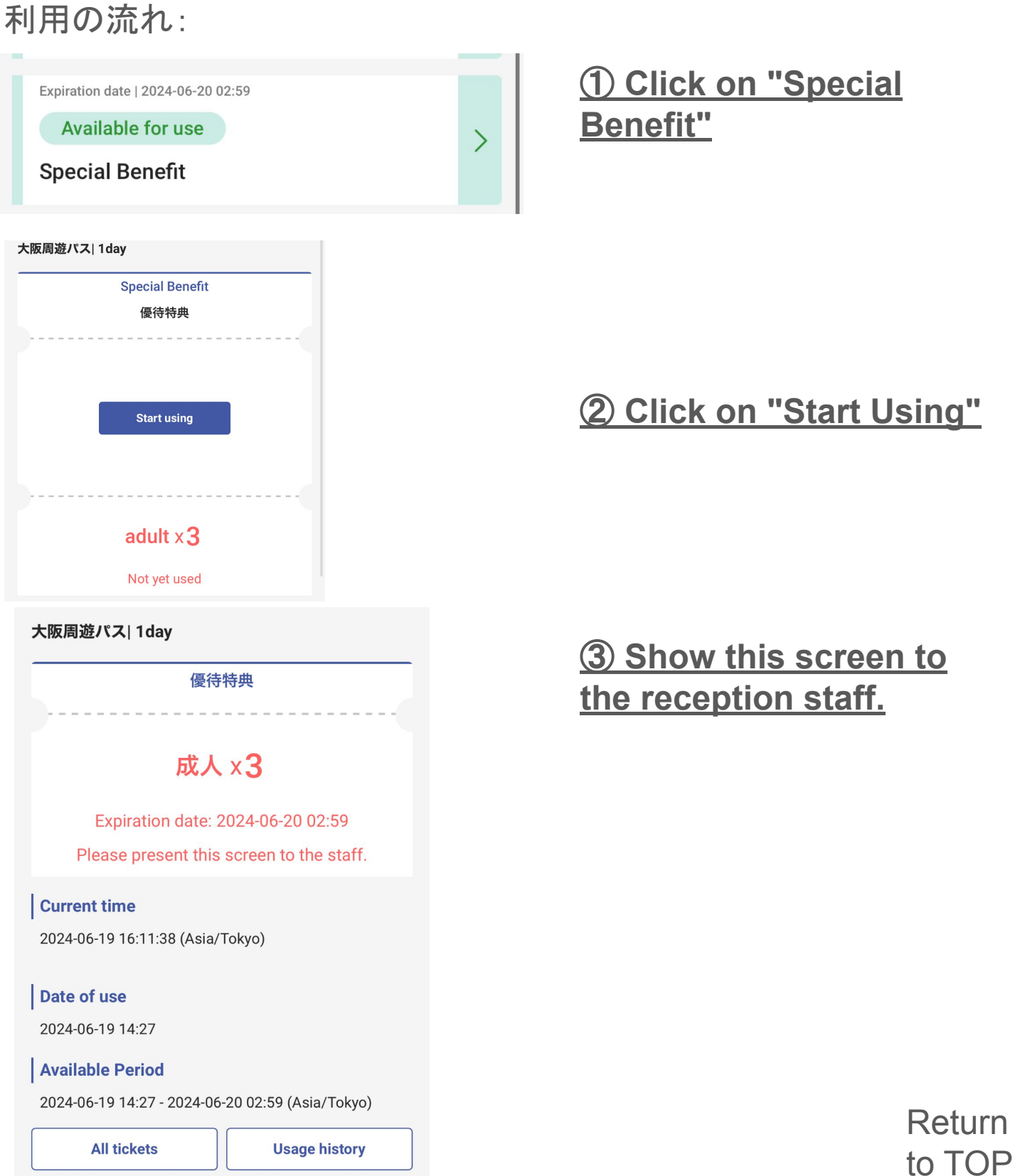

<span id="page-12-0"></span>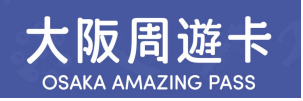

**To prevent access by unauthorized users, an OTP is required when accessing from a different environment than the first time you accessed the usage site.**

**Example 1: After checking the display on a computer, displayed it on a mobile device when actually using it**

**Example 2: Changed the mobile device that opened the usage site**

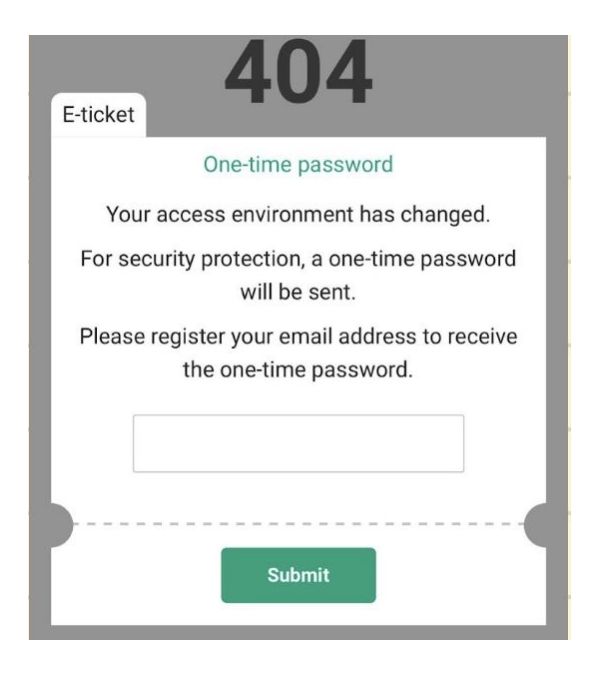

One time password for SURUTTO KANSAI CO., LTD powered by LINKTIVITY 受信トレイ ×

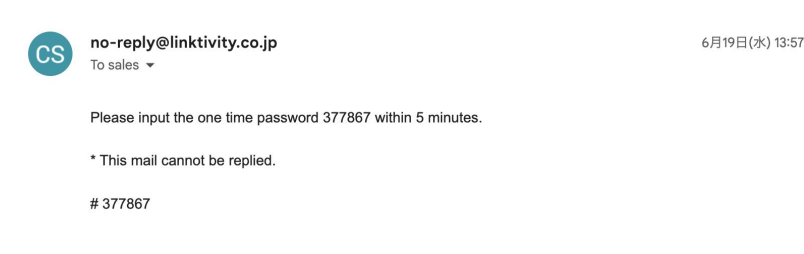

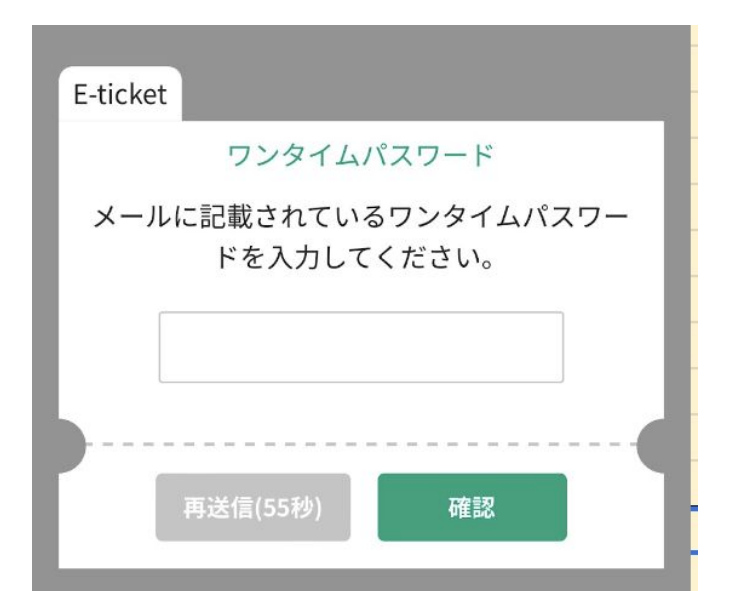

① **Please enter a valid email address and send it.**

②**Please confirm the OTP. Check your email. If you do not find it, please check your spam folder. If it's not in spam either, please verify that the email address is correct. Reopen the usage site and start over by entering the email address again if needed.**

③**Enter the OTP. \*Once authentication is complete, this email address cannot be changed, so please enter your own email address.**

<span id="page-13-0"></span>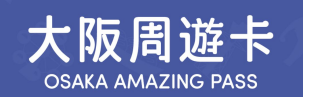

#### **Q&A**

**Example Q1: If you mistakenly scan the bus ride QR code with the camera meant for facility use, you will see the following error message. \*Please scan the QR code with the correct ticket camera on the ticket list screen.**

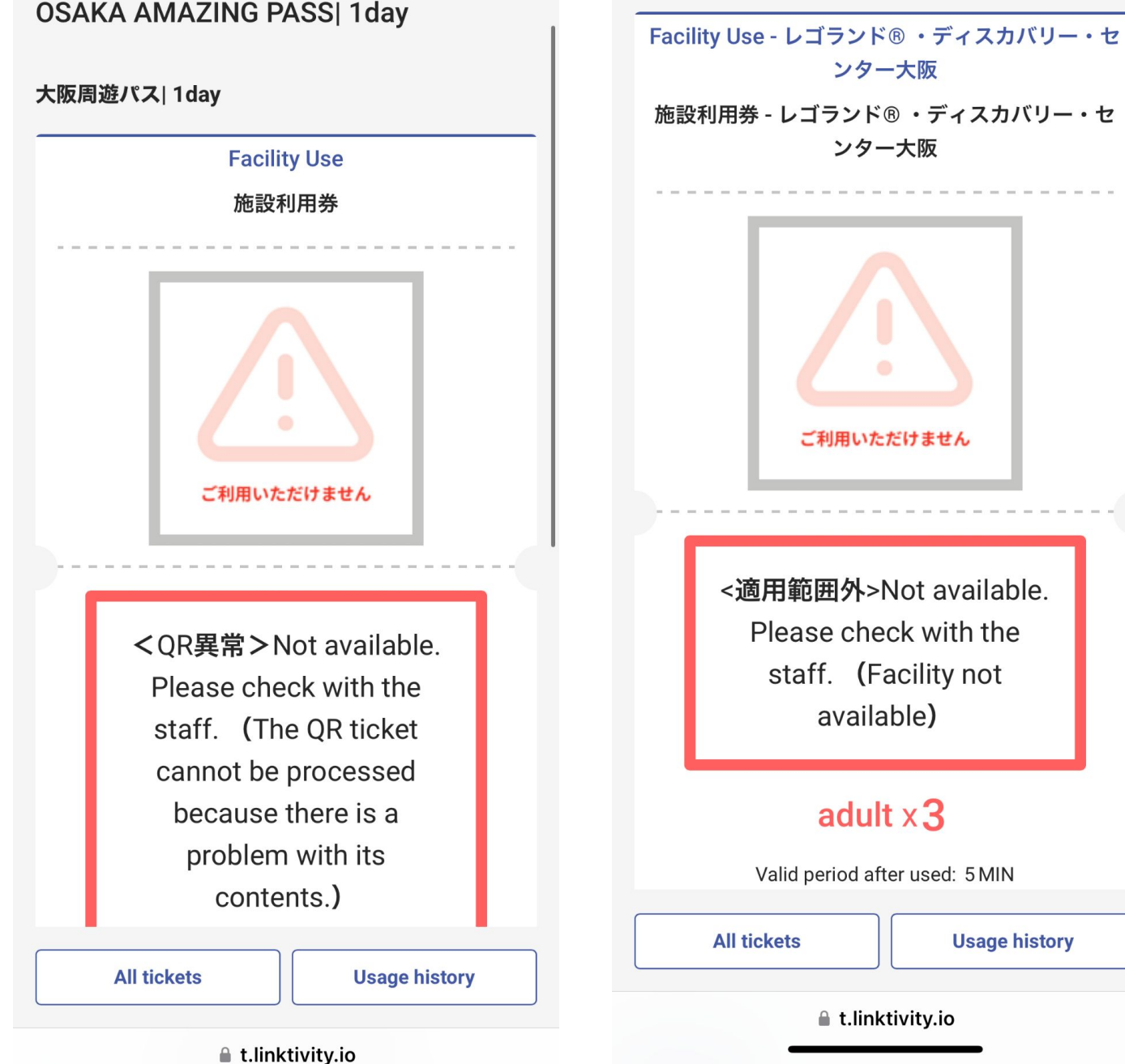

**Example Q2: If you attempt to enter the same facility twice, you will receive the following error message. \* If you are unable to proceed, please seek assistance from the local staff.**

大阪周遊パス| 1day

**Usage history** [Return](#page-0-0)  to TOP

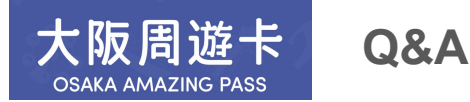

**Q3: If you encounter any issues while using the train, please refresh your e-ticket browser.**

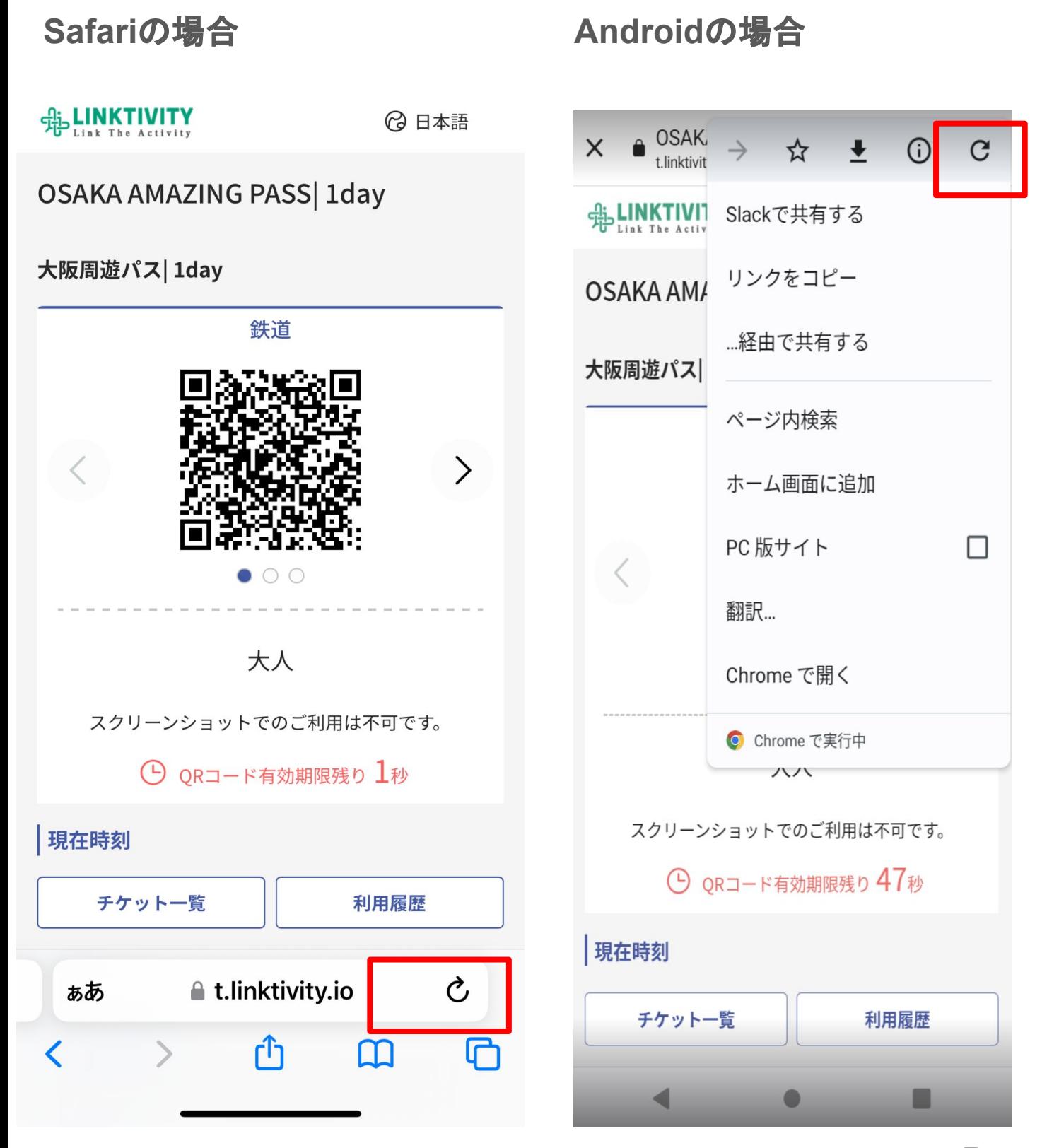